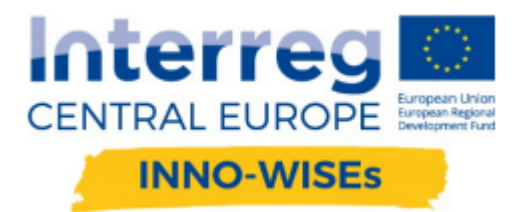

# NOWE NARZĘDZIA ZWIĘKSZAJĄCE<br>PRODUKTYWNOŚĆ PRZEDSIĘBIORSTWA

Maurizio Zambelli

18.09.2019

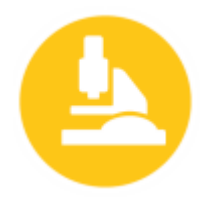

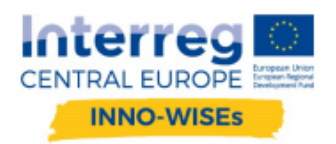

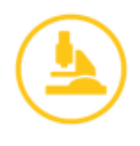

# PODSUMOWANIE:

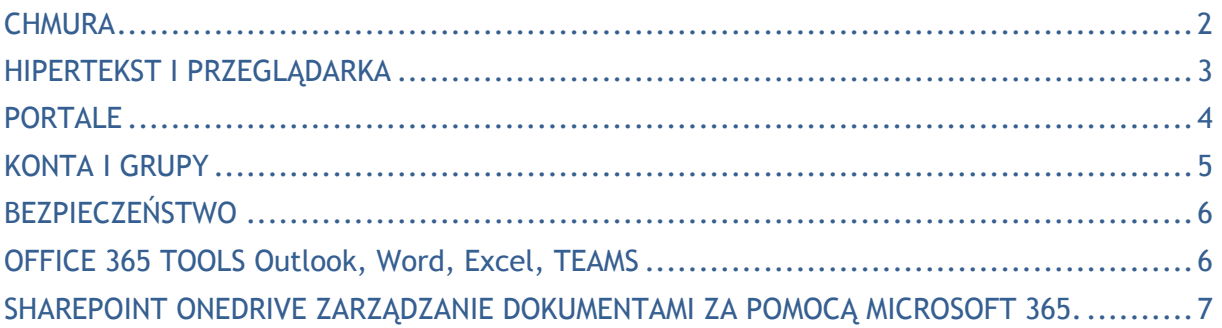

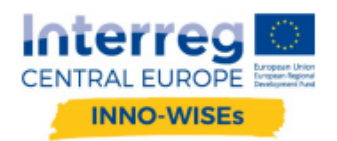

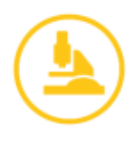

# **CHMURA**

Office 365 i GSUITE są elementami przetwarzania w chmurze. Chmura jest systemem dostępności usług na żądanie przez Internet. Zasadniczo zatraca się pojęcie własności niektórych struktur informatycznych (logicznych lub fizycznych) na rzecz wynajmu.

Są trzej aktorzy działający w chmurze:

- § Dostawca usługi w chmurze (Microsoft, GOOGLE)
- § Klient administratora znany też jako dostawca rozwiązań chmurowych (CSP) (DOSTAWCA lub IT Insider)
- § Klient (użytkownik) końcowy

Korzystanie z serwisu jest główną cechą i odbywa się tylko przez internet i kanały dedykowane.

## **EWOLUCJA USŁUG**

Oprogramowanie, które kupujesz, instalujesz i uruchamiasz lokalnie określa się jako "On Premises" (na terenie firmy), i staje się ono coraz mniej powszechne; firmy starają się sprzedawać oprogramowanie i sprzęt komputerowy jako usługę "na żądanie", jak na przykład:

- § SaaS (Oprogramowanie jako usługa) zazwyczaj wykorzystywana do programów do zarządzania.
- § DaaS (Dane jako usługa) usługi takie jak Google Drive, DropBox, itd.
- § HaaS (Sprzęt jako usługa) wykorzystywana do obliczeń naukowych.
- § PaaS (Platforma jako usługa) usługi takie jak Office365, Google Suite, ale także systemy Zucchetti HR, wszystkie one mieszczą się w tej sferze.
- § IaaS (Infrastruktura jako usługa) zdalna maszyna wirtualna zarządzana autonomicznie przez nabywcę usługi.

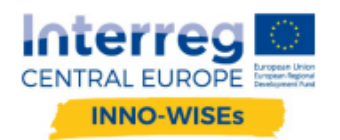

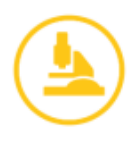

# **HIPERTEKST I PRZEGLĄDARKA**

Hipertekst to zbiór dokumentów powiązanych ze sobą za pomocą słów kluczowych. Może być postrzegany jako sieć, w której dokumenty są węzłami. Główną cechą hipertekstu jest to, że odczyt może odbywać się w sposób nieliniowy: dowolny dokument w sieci może być "następnym", zgodnie z którym słowo kluczowe jest używane przez czytelnika jako łacze.

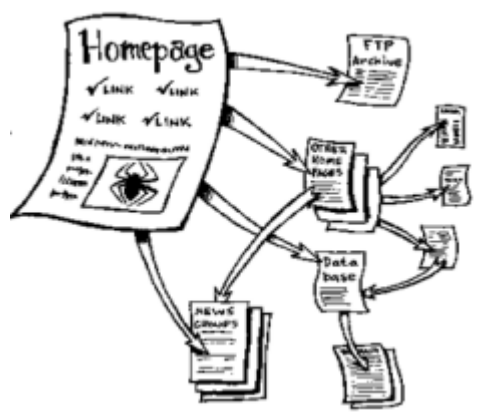

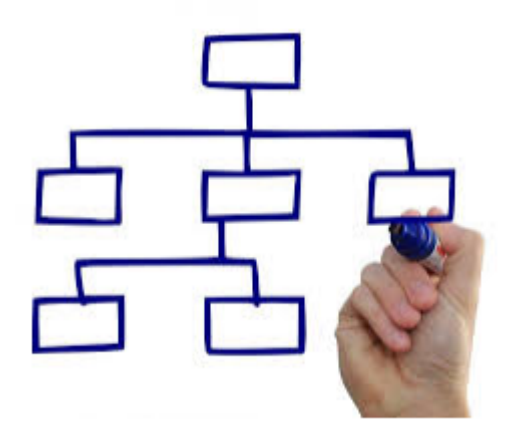

W rzeczywistości, w obrębie hipertekstu możliwe jest odczytanie wszystkich dokumentów powiązanych z zaznaczonym słowem kluczowym.

Wybór innego słowa kluczowego prowadzi do otwarcia innego dokumentu: w obrębie hipertekstu możliwe są najbardziej nieskończone ścieżki odczytu.

NIE JEST TO system hierarchiczny, lecz sieć. Możesz przeskakiwać z każdego punktu do drugiego według linków (odsyłaczy).

## **PRZEGLĄDARKA**

Jak się czyta hiperteksty? Za pomocą przeglądarki, programu, który używa protokołu HTTP do pobierania

zasobów z adresu URL, do wyświetlania treści hipertekstu zazwyczaj w dokumentach HTML i do odtwarzania treści multimedialnych.

Protokół przesyłania dokumentów hipertekstowych (HTTP) jest protokołem przesyłania hipertekstów używanym jako główny system do przesyłania informacji w sieci lub w typowej architekturze klientserwer.

Kiedy widzisz s (HTTPS) jest to protokół bezpieczny, transmisja danych jest szyfrowana. Wśród najczęściej używanych przeglądarek znajdują się Google Chrome, Internet Explorer, Mozilla Firefox, Microsoft Edge (wydany z Windows 10), Safari, Opera i Maxthon, ale jest ich kilkadziesiąt…

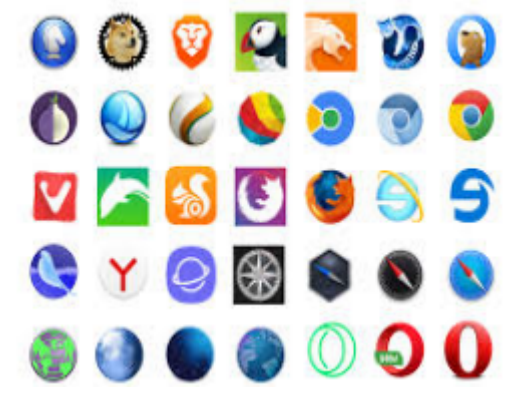

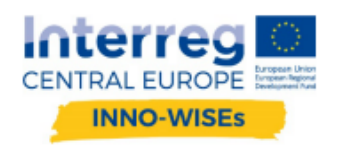

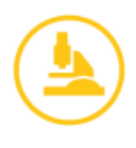

# **PORTALE**

Dostęp do platform odbywa się za pomocą dowolnej przeglądarki poprzez jeden lub więcej linków:

Microsoft

https://portal.office.com

# GOOGLE

https://accounts.google.com/signin

Kiedy jest się już wewnątrz, dostępne są bardzo podobne menu, które pozwalają na dostęp do różnych funkcji:

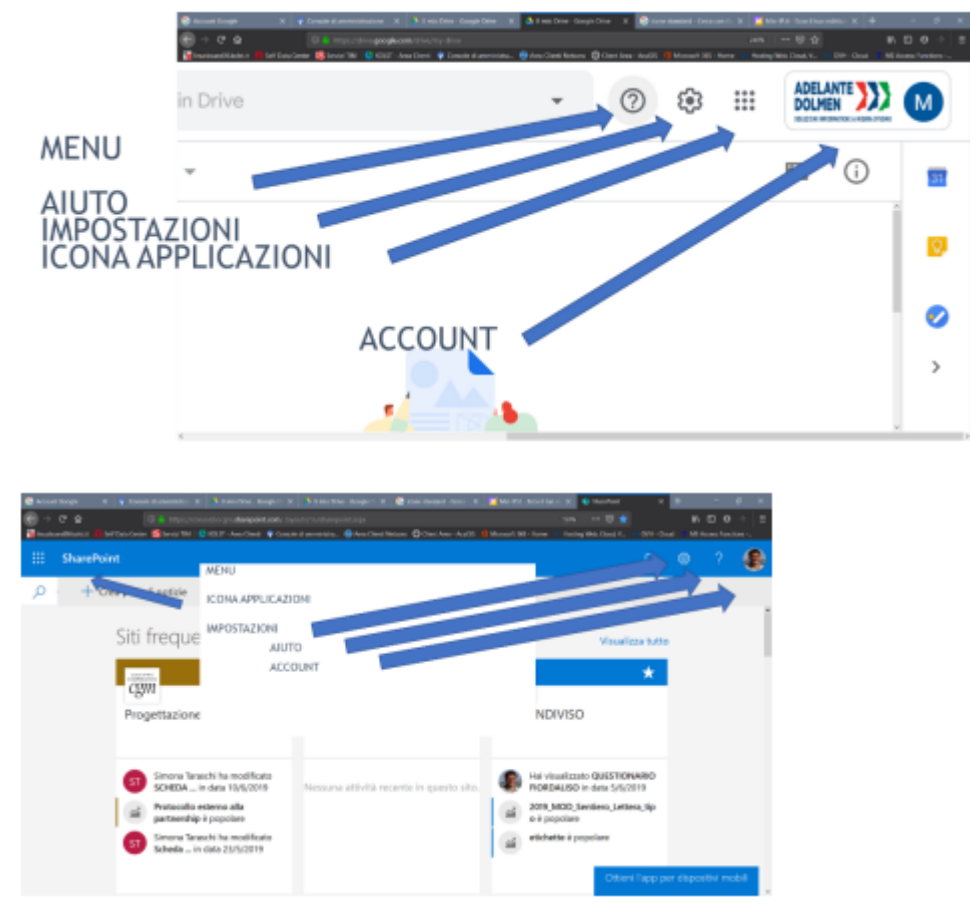

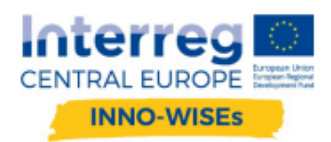

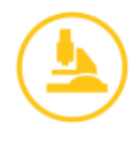

Trzy kropki, umieszczone poziomo lub pionowo, umożliwiają dostęp do menu kontekstowego.

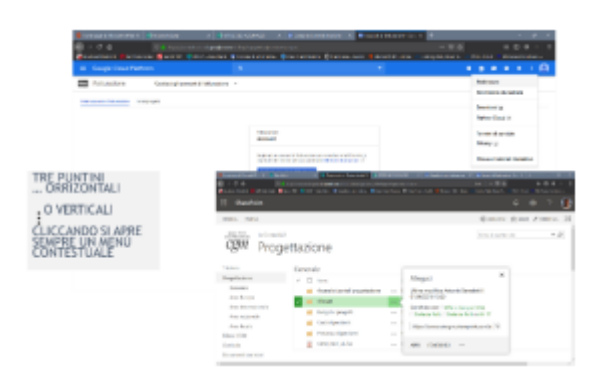

Panel administratora pozwala na zarządzanie użytkownikami i usługami abonamentowymi.

Istnieje panel ogólny oraz kilka paneli dla różnych aplikacji.

# **KONTA I GRUPY**

Konto i hasło są zawsze wymagane i ściśle osobiste. Administratorzy mogą również skonfigurować podwójne uwierzytelnianie, wysyłając prośbę o potwierdzenie SMS-em na telefon komórkowy lub pocztą elektroniczną. Użytkownik (konto) jest podstawowym elementem każdej chmury. Nie należy go mylić ze skrzynką pocztową. Dla każdego użytkownika możliwe jest zdefiniowanie przypisanych do niego usług abonamentowych, uprawnień i aplikacji, które mogą być używane.

Użytkownicy mogą być uwzględniani grupach:

- Grupy biurowe
- **•** Grupy bezpieczeństwa.
- **E** Listy dystrybucyjne

Grupy są identyfikowane za pomocą nazwy oraz grupowej poczty elektronicznej (poczta nie jest wymagana w przypadku grup bezpieczeństwa).

W przypadku grup biurowych i grup bezpieczeństwa dostępy i uprawnienia; najlepszą praktyką jest organizowanie grup według schematu organizacyjnego.

Ze względów bezpieczeństwa, hasło musi być okresowo zmieniane poprzez dostęp do portalu.

Jeśli nie pamiętasz Hasła, możesz ustawić hasło samoobsługowe resetowane za pomocą poczty lub telefonu.

W OFFICE 365

Moje konto -> Bezpieczeństwo i prywatność

https://portal.office.com/account/#security

W GOOGLE

BEZPIECZEŃSTWO KONTA GOOGLE

https://myaccount.google.com/security

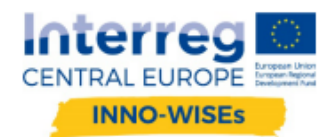

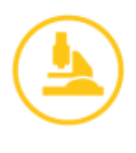

# **BEZPIECZEŃSTWO**

Microsoft i Google zarządzają swoimi platformami zgodnie z wymogami uzgodnionymi z UE; są również zobowiązane do przestrzegania RODO:

https://www.microsoft.com/en-us/trust-center/privacy/gdpr-overview

https://privacy.google.com/intl/it/businesses/compliance/#!?modal\_active=none

Zgodnie z RODO, zobowiązanie Microsoftu i Google jest związane z przewidzianą formą umowy. W przypadku abonamentu z umową (również w formie darowizny), upoważnienia są przewidziane do zarządzania prywatnością, ale jeśli korzysta się z darmowych kont dla użytkowników prywatnych, nie ma się żadnej ochrony.

Portale udostępniają wszystkie narzędzia pozwalające na osiągnięcie zgodności z RODO, co pozwala na ustalenie różnych poziomów kontroli i ochrony danych. Zgodność z RODO jest czynnością wykonywaną przez właściciela, który musi zweryfikować swoje postępowanie i upewnić się, że procedury, które mają być określone i środki bezpieczeństwa nałożone na portale są wystarczające w stosunku do jego ryzyka.

# **OFFICE 365 TOOLS Outlook, Word, Excel, TEAMS**

System może być stosowany na trzy główne sposoby:

- § Online z komputerów stacjonarnych lub dużych tabletów: dostęp przez przeglądarkę, a wszystkie aplikacje są dostępne również przez przeglądarkę.
- § Pulpit z portalu pobierasz i aktywujesz abonament na wersję desktopową. Wersje Office 2013, 2016 i 2019 integrują się bezpośrednio z Office365: na przykład, można otworzyć dokument Word na pulpicie z programu SharePoint i zapisać go automatycznie.
- § Aplikacje są dostępne dla systemów Android i iOS, które umożliwiają dostęp i pracę na dokumentach o różnych funkcjonalnościach w zależności od rodzaju abonamentu.

Aby dowiedzieć się więcej

## **OUTLOOK**

Zarządza skrzynkami pocztowymi związanymi z użytkownikami (kontami), współdzielonymi skrzynkami pocztowymi i grupami.

Konta są obowiązkowe, każdy użytkownik, który ma potrzebę korzystania z usługi musi mieć konto 1 konto = 1 użytkownik; nie jest możliwe posiadanie generycznych kont dla wielu użytkowników.

Skrzynki współdzielone: są to skrzynki, które można powiązać z jednym lub kilkoma kontami i dla każdego z nich można określić czy może ono tylko konsultować czy też może również wysyłać.

Grupy: listy mailingowe powiązane z danym adresem, np. grupa everybody@domain.com, w skład której wchodzi:

tom@domain.com

dick@domain.com

Lista może zawierać również zewnętrzne emaile.

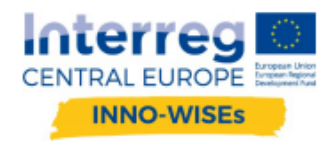

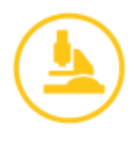

Alias, alternatywne adresy, które są kierowane do konkretnej skrzynki pocztowej.

#### **WORD EXCEL**

Wersje online są zintegrowane z wersją desktopową od Office 2013. W fazie otwierania zawsze można wybrać, czy otwierać i modyfikować z przeglądarki, czy lokalnie; istnieje wersja dla smartfonów i tabletów z systemem Android i iOS, otwarcie lokalnie przechowywanego dokumentu jest jednak możliwe tylko z pakietem Office z licencją Premium lub wyższą.

Aby dowiedzieć się więcej na temat WORD ONLINE

Aby dowiedzieć się więcej na temat EXCEL ONLINE

#### **TEAMS**

Jest to aplikacja do współpracy, która integruje: czat, rozmowy, rozmowy konferencyjne, kalendarz, udostępnianie plików z użyciem usług SharePoint, OneDrive, Google Drive, itp.… Zastąpi Skype dla biznesu. Dostępna za pośrednictwem przeglądarki, aplikacji dla Windows 10, iOS i ANDROIDa.

# **SHAREPOINT ONEDRIVE ZARZĄDZANIE DOKUMENTAMI ZA POMOCĄ MICROSOFT 365.**

SHAREPOINT to narzędzie do udostępniania informacji i dokumentów.

ONE DRIVE jest narzędziem do przechowywania osobistych dokumentów; narzędzie to pozwala na współdzielenie dokumentów z wykorzystaniem podobnym do tego z biblioteki dokumentów, z tą różnicą, że jest to narzędzie zorientowane na użytek osobisty.

W najnowszej wersji One Drive, agent jest również używany do łączenia kolekcji SharePoint, co jest praktyką zalecaną przez Microsoft zamiast łączenia folderów, tak długo jak unika się pełnej synchronizacji, należy pozostawić pobieranie aktywne tylko w razie potrzeby.

Możliwe jest również uaktywnienie funkcji synchronizacji folderów SharePoint za pomocą przeglądarki Explorer, ale są one dostępne tylko wtedy, gdy dostęp jest uzyskiwany za pomocą przeglądarki Internet Explorer i wybrano opcję zachowaj dostęp.

## **SHAREPOINT**

Organizacje używają programu SharePoint Online do tworzenia wewnątrzfirmowych witryn jako bezpiecznego zasobu, w którym można przechowywać, organizować, udostępniać i uzyskiwać dostęp do informacji z dowolnego urządzenia. Wszystko, czego potrzeba, to przeglądarka internetowa, taka jak Microsoft Edge, Internet Explorer, Chrome lub Firefox oraz połączenie internetowe.

Aby dowiedzieć się więcej: Wprowadzenie do SharePoint

Przegląd korzystania z programu SharePoint: SharePoint

#### **ZARZĄDZANIE I SYNCHRONIZACJA BIBLIOTEK DOKUMENTÓW**

Oto kilka instrukcji z witryny internetowej firmy Microsoft na temat tworzenia bibliotek dokumentów w programie SharePoint Online.

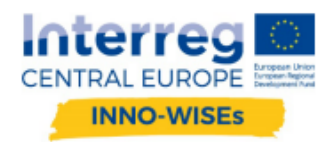

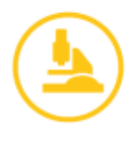

Biblioteka dokumentów to bezpieczne miejsce do przechowywania plików w celu ich szybkiego odnalezienia, pracy nad nimi jednocześnie ze współpracownikami i dostępu do nich z dowolnego urządzenia w dowolnym momencie.

Na przykład, można korzystać z biblioteki dokumentów na stronie w SharePoint Online, aby przechowywać wszystkie pliki związane z konkretnym projektem lub konkretnym klientem. Aby dodać lub przenieść pliki pomiędzy folderami, wystarczy po prostu przeciągnąć je z bieżącej lokalizacji do żądanej.

SharePoint Online zawiera system tworzenia kopii zapasowych: usługi ochrony danych są świadczone w celu zapobieżenia ich utracie. Kopie zapasowe są wykonywane co 12 godzin i przechowywane przez 14 dni. Usługi tworzenia kopii zapasowych danych są oferowane, gdy SharePoint Online jest ogólnie dostępny.

Z PRZEGLĄDARKI LUB URZĄDZENIA LOKALNEGO, aby dodać lub przenieść pliki pomiędzy folderami, wystarczy przeciągnąć je z bieżącej lokalizacji do żądanej.

Możliwe jest zsynchronizowanie plików w witrynie SharePoint z komputerem za pomocą OneDrive, z witryny SharePoint należy wybrać Sync.

Jeżeli przeglądarka prosi o autoryzację do korzystania z OneDrive, należy potwierdzić wybierając Tak.

Jeżeli jest to pierwszy raz, należy uzyskać dostęp do OneDrive w celu rozpoczęcia synchronizacji plików i zakończenia procesu konfiguracji OneDrive; system będzie wówczas wymagał dostępu w przypadku zresetowania hasła lub jeżeli nietypowe warunki łączą się z potencjalnym zagrożeniem bezpieczeństwa, na przykład po długim okresie bez połączenia.

Należy mieć świadomość, że biblioteki muszą być synchronizowane pojedynczo.

Każdy użytkownik może zdecydować, co synchronizować, a czego nie.

W przypadku rozmyślenia się, możliwe jest odłączenie od ustawień. Pliki są przechowywane lokalnie. Jeśli nie są potrzebne, należy pamiętać o ich anulowaniu.

Jeśli nie jest to absolutnie konieczne, należy unikać korzystania z przechowywania lokalnego.

System informuje podczas pracy jednoczesnej, czy oba są podłączone, zmiany są aktualizowane i łączone.

Jeśli jeden z dwóch był w trybie offline, w przypadku połączenia z Internetem informuje i pyta, którą kopię zachować lub czy zachować obie, w tym przypadku do nazwy pliku dodawana jest nazwa urządzenia lokalnego, które wygenerowało kopię.

Więcej informacji w poniższym filmie:

https://support.office.com/it-it/article/video-sincronizzare-file-e-cartelle-di-onedrive-3b8246e0 cc3c-4ae7-b4e1-4b4b37d27f68

## **OGRANICZENIA SHAREPOINT**

Pozycje i pliki: lista może zawierać do 30 milionów pozycji, a biblioteka może zawierać do 30 milionów plików i folderów. Widoki mogą zawierać do 12 kolumn wyszukiwania.

Cała ścieżka, łącznie z nazwą pliku, musi zawierać mniej niż 400 znaków.

Rozmiar pliku: mniej niż 15 GB na plik. Maksymalny rozmiar plików dołączanych do elementów listy wynosi 250 MB.

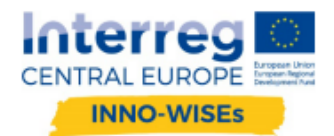

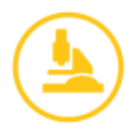

Synchronizacja: dla optymalnej wydajności synchronizacji zaleca się przechowywanie nie więcej niż 100 000 plików dla każdej biblioteki OneDrive lub biblioteki Team Site.

W przypadku korzystania z poprzedniego klienta synchronizacji OneDrive for Business (Groove.exe), można zsynchronizować do 5000 pozycji w bibliotece.

Wersie: 5000 wersij głównych i 511 wersji mniejszych

Grupy SharePoint: użytkownik może należeć do 5000 grup, a każda grupa może mieć do 5000 użytkowników. Każda kolekcja witryn może zawierać do 10 000 grup.

Użytkownicy: 2 miliony na kolekcję witryn.

§ Aby dowiedzieć się więcej, zobacz Limity i rozmiary

## **NIEPRAWIDŁOWE ZNAKI W NAZWACH PLIKÓW I FOLDERÓW**

Niektóre znaki mają specjalne znaczenie, gdy są używane w nazwach plików w SharePoint i Windows, na przykład "\*" dla symboli wieloznacznych lub "\" jako separator katalogów. Jeśli plik lub folder, który ma być załadowany na dysk OneDrive for Business zawiera któryś ze znaków wymienionych poniżej, przed załadowaniem należy zmienić nazwę pliku lub folderu, aby usunąć ten znak. Lista nieprawidłowych znaków jest inna dla OneDrive for Business w Office 365 niż dla lokalnego SharePoint.

Nieprawidłowe znaki w nazwach plików i folderów na dysku OneDrive for Business w Office 365, SharePoint Online i SharePoint Server 2016

#### $"$  # % \* : < > ? / \ |

Znaki, które nie są dozwolone w nazwach plików i folderów w OneDrive for Business w SharePoint 2013

#### $-$  " # %  $\bullet$  \* : < > ? / \ { | }.

UWAGA: System Windows generalnie blokuje znaki takie jak "<>\*/ \ \ | przy próbie zmiany nazwy pliku za pomocą tych znaków.

Są to znaki o dość powszechnym zastosowaniu i podczas typowej migracji bardzo łatwo natrafić na pliki, które zawierają je w nazwie, więc przed załadowaniem konieczne jest wykonanie operacji "czyszczenia" nazw.

Kolejną małą przeszkodą w SharePoint jest ilość znaków w nazwie, ograniczona do 128 dla każdego pliku, dlatego też zaleca się nadawanie nazw krótkich.

§ Aby dowiedzieć się więcej, zobacz -> Nieprawidłowe znaki w nazwach plików i folderów

## **JAK ZARZĄDZAĆ PLIKAMI ZA POMOCĄ EKSPLORATORA**

Niektóre czynności związane z zarządzaniem plikami mogą być wykonywane bardziej wydajnie przy użyciu przeglądarki internetowej zamiast Eksploratora plików, chociaż obecnie Microsoft preferuje korzystanie z OneDrive.

Poniżej przedstawiamy kilka metod.

§ Aby dowiedzieć się więcej, zobacz -> Sposoby pracy z biblioteką stron w Eksploratorze plików

W menu u góry po lewej stronie można otworzyć bibliotekę w Eksploratorze plików tylko przy użyciu programu Internet Explorer 11 i gdy funkcja ta jest włączona w bibliotece dokumentów; praktyka ta ułatwia operacje dostepu do plików.

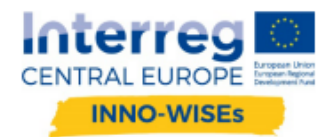

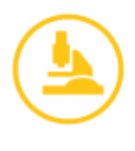

## **SYNCHRONIZACJA PLIKÓW**

Ogólnie rzecz biorąc, można synchronizować pliki programu SharePoint Online z folderami na komputerze lub na serwerze, aby pracować bezpośrednio w Eksploratorze plików i uzyskiwać do nich dostęp nawet w trybie offline. Po powrocie do trybu online, wszelkie zmiany będą synchronizowane automatycznie. Synchronizacja jest możliwa tylko ze wskazanymi standardowymi adresami; ponadto zaleca się zwrócenie uwagi na wersje One Drive i One Drive for Business zainstalowane na komputerze, ponieważ czasami mogą wystąpić problemy z kompatybilnością.

§ Aby dowiedzieć się więcej, zobacz -> Synchronizacja plików SharePoint

## **ŁĄCZENIE SIĘ Z FOLDEREM WSPÓŁDZIELONYM**

Instrukcja podłączenia do folderu biblioteki SharePoint:

1. Przejdź do portalu Office 365 swojego konta ...@[mojadomena].[AA] przez Internet Explorer.

2. Pamiętaj, żeby wybrać pole wyboru Utrzymuj połączenie otwarte.

3. Przejdź do folderu biblioteki przez przeglądarkę

https://[NADRZĘDNY].SharePoint.com/sites/[NAZWA BIBLIOTEKI]…

4. Przejdź do Eksploratora plików i kliknij prawym przyciskiem, a następnie wybierz opcję Połącz sieć.

5. Kliknij link Połącz z witryną internetową, na której archiwizowane są dokumenty i obrazy, a następnie dwukrotnie kliknąć Dalej.

Wpisz adres URL strony: https://[NADRZĘDNY].SharePoint.com/sites/[NAZWA BIBLIOTEKI]…

6. Kliknij Dalej i postępuj zgodnie z instrukcjami kreatora.

7. Wprowadź nazwę ścieżki sieciowej, aby łatwo rozpoznać połączenie, na końcu ta nazwa pojawi się wśród zasobów sieciowych.

8. Powtórz krok 4 -> Kliknij prawym przyciskiem Eksplorator plików, a następnie wybierz opcję Połącz sieć.

9. Wybrać jednostkę -> na przykład R:

10. W polu Folder skopiuj ten adres:

https://[NADRZĘDNY].SharePoint.com/sites/[NAZWA BIBLIOTEKI]…

11. Zaznacz "Połącz ponownie przy uruchomieniu"

12. Kliknij ZAKOŃCZ, a folder zostanie podłączony.

Folder zawsze pozostaje połączony, pod warunkiem że:

Gdy włączysz komputer, zanim zrobisz cokolwiek innego, zaloguj się do Portalu Office365 za pomocą tych trzech kroków.

1. Zaloguj się do portalu Office 365 swojego konta ...@[mojadomena].[AA] korzystając z Internet Explorera.

2. Upewnij się, że zaznaczone jest pole wyboru Utrzymuj połączenie otwarte.

3. Uzyskaj dostęp do biblioteki przez przeglądarkę

https://[NADRZĘDNY].SharePoint.com/sites/[NAZWA BIBLIOTEKI]…

Pod poniższym adresem znajdują się szczegółowe instrukcje i wskazówki dotyczące postępowania w razie problemów:

https://support.microsoft.com/it-it/kb/2616712